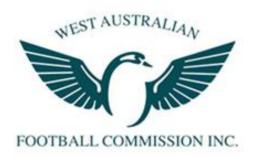

# **Interchange User Guide**

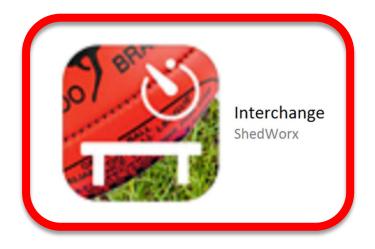

Maree Power

West Australian Football Commission

5<sup>th</sup> April 2016

Updated 30<sup>th</sup> January 2017

18<sup>th</sup> December 2017

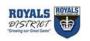

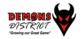

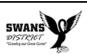

#### CREATE .CSV FILE FOR EXPORT

When you have created your Team Sheet on FootyWeb you will need to run a report to output the Team Sheet to a .csv file so you can then import into the Interchange App

Click on the TEAMS tab on your dashboard to go to the team selection screen.

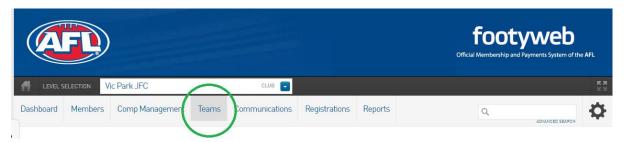

Select the team that your are processing.

Then go to the Reports (Click on Reports Tab)

Select Members (Click on the Members tab)

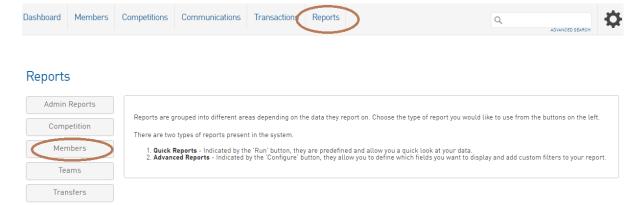

## Select Advancd Members (click on Configure)

#### Reports

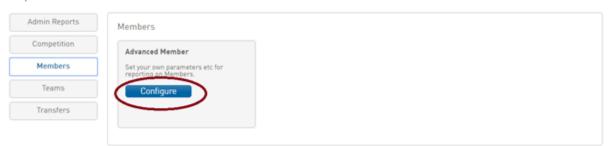

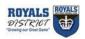

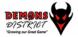

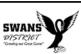

To create the report you need :-

Select/Drag the fields - as shown below - across into the Selected Fields box.

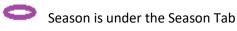

Season

The other fields are under the Personal Details Tab

Active Record, First Name, Family Name, FootyWeb Number Date of Birth

Select csv file and enter your email address and click Run Report.

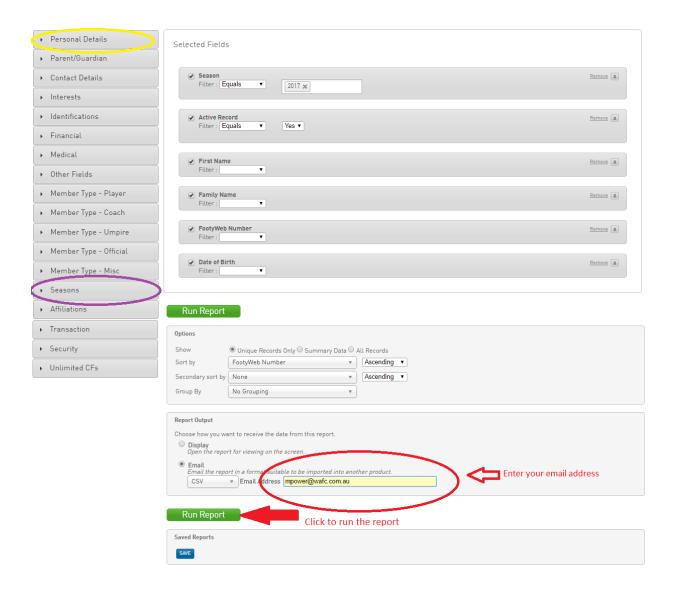

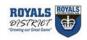

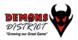

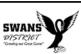

The data file will then be emailed to the email address that you have entered – the below shows an example of the email you will receive.

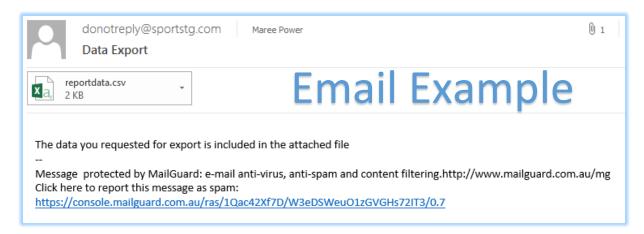

You need to open the file in EXCEL and edit to look like the example below. The format must be as shown.

| Column A | Column B  | Column C   | Column D    | Column E   | Column F      |
|----------|-----------|------------|-------------|------------|---------------|
| Jumper # | Nick name | First Name | Family Name | FootyWeb # | Date of Birth |

| Α        | В                      | С       | D        | E       | F          | C |
|----------|------------------------|---------|----------|---------|------------|---|
| 8        | Luke                   | Luke    | Mckay    | 1357265 | 1/07/2002  |   |
| 21       | Aaron                  | Aaron   | Turner   | 153203  | 2/07/2002  |   |
| 31       | Shannon                | Shannon | Dawson   | 2047398 | 4/07/2002  |   |
| 23       | Eric                   | Eric    | Ellis    | 664286  | 23/07/2002 |   |
| 17       | Riley                  | Riley   | Lorimer  | 1577233 | 1/08/2002  |   |
| 14       | Cooper                 | Cooper  | Black    | 504811  | 15/08/2002 |   |
| 16 ہا کے | Lachy                  | Lachlan | Brooks   | 1046011 | 11/10/2002 |   |
| 100      | Coach                  | Adam    | Simpson  | 123466  | 1/01/1970  |   |
| 101      | Assistant Coach        | John    | Worsfold | 233449  | 2/02/1970  |   |
| 103      | Team Manager           | Mary    | Smith    |         |            |   |
| 104      | Runner                 | John    | Bott     |         |            |   |
| 106      | <b>Boundary Umpire</b> | Sean    | Miller   |         |            |   |
| 108      | <b>Goal Umpire</b>     | John    | Richards |         |            |   |
| 109      | First Aid              | Eileen  | Jones    |         |            |   |
| 110      | Water Carrier          | Luke    | Murphy   |         |            |   |
|          |                        |         |          |         |            |   |

Enter the Team Official details below the team list. The fields that are highlighted must be entered, the other fields only need be populated if the officials are used.

| Jumper # | Position        | Jumper # | Position        | Jumper # | Position      |
|----------|-----------------|----------|-----------------|----------|---------------|
| 100      | Coach           | 104      | Runner          | 108      | Goal Umpire   |
| 101      | Assistant Coach | 105      | Runner          | 109      | First Aid     |
| 102      | Assistant Coach | 106      | Boundary Umpire | 110      | Water Carrier |
| 103      | Team Manager    | 107      | Boundary Umpire | 111      | Water Carrier |

Save this file as a .csv file and email to your email address on your IPAD.

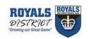

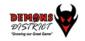

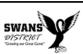

#### IMPORT .CSV FILE INTO INTERCHANGE

Open the email on the IPAD – see below for examle of what you will see

Hold you finger on the attachment – inside the red circle

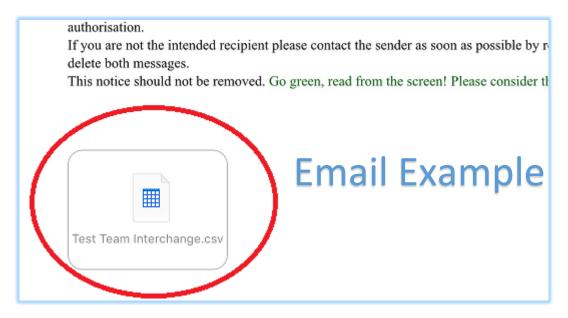

When the list of options pop up – select to Copy to Interchange (you may need to scroll to the right) Select the Interchange APP. This will load the csv file into the Interchange App

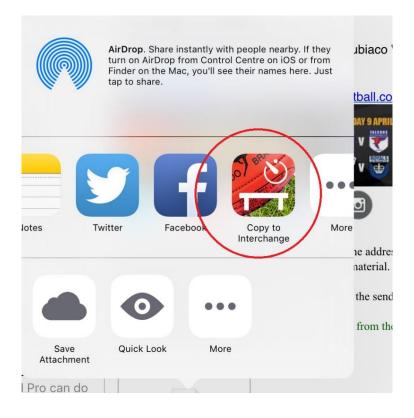

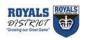

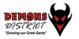

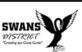

The App will open with the Team List (as seen in sample below)

| iPad 🤝            | >       |               | 3:02 PM    |                | <b>∦ 37%</b> ■□• |  |
|-------------------|---------|---------------|------------|----------------|------------------|--|
| <b>&lt;</b> Teams |         | My First Team |            |                | <u> </u>         |  |
| 1                 | Scott   | Scott         | Wynd       | 25-Jan-1970    | Active           |  |
| 2                 | Diesel  | Greg          | Williams   | 30-Sep-1963    | Active           |  |
| 3                 | Juddy   | Chris         | Judd       | 08-Sep-1983    | Active           |  |
| 4                 | Jobe    | Jobe          | Watson     | 08-Feb-1985    | Active           |  |
| 5                 | Bucks   | Nathan        | Buckley    | 26-Jul-1972    | Active           |  |
| 6                 | Gerard  | Gerard        | Healy      | 01-Mar-1961    | Active           |  |
| 7                 | Nat     | Nathan        | Fyfe       | 18-Sep-1991    | Active           |  |
| 8                 | Gazza   | Gary          | Abblett Jr | 14-May-1984    | Active           |  |
| 9                 | Cuz     | Ben           | Cousins    | 30-Jun-1978    | Active           |  |
| 10                | Woey    | Shane         | Woewodin   | 12-Jul-1976    | Active           |  |
| 11                | Pridda  | Matt          | Priddis    | 21-Mar-1985    | Active           |  |
| 12                | Aker    | Jason         | Akermanis  | 24-Feb-1977    | Active           |  |
| 13                | Wanga   | Gavin         | Wanganeen  | 18-Jun-1973    | Active           |  |
| 16                | Robert  | Robert        | Harvey     | 21-Aug-1971    | Active           |  |
| 17                | Adam    | Adam          | Cooney     | 30-Sep-1985    | Active           |  |
| 19                | Paul    | Paul          | Kelly      | 28-Jul-1969    | Active           |  |
| 20                | Simon   | Simon         | Black      | 03-Apr-1979    | Active           |  |
| 22                | Hirdy   | James         | Hird       | 04-Feb-1973    | Active           |  |
| 24                | Michael | Michael       | Voss       | 07-Jul-1975    | Active           |  |
| 26                | Jimmy   | Jim           | Stynes     | 23-Apr-1966    | Active           |  |
|                   |         | Game Time     | Games      | Teams Settings |                  |  |
|                   |         |               |            |                |                  |  |

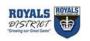

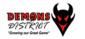

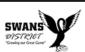

## **SELECT PLAYERS FOR THE GAME**

If you have players that are not playing on the day, you will need to make them inactive so they don't appear on the interchange record. Tap the player name who is not playing – See Adam Cooney below. The player details will display on the next screen for you to edit. You are only permitted to have 25 players showing on the Interchange sheet.

| iPad ❖         |                    | 3:02 PM   |            |                | \$ 37% <b>■</b> □> |
|----------------|--------------------|-----------|------------|----------------|--------------------|
| <b>&lt;</b> Te | eams My First Team |           |            |                | <u> </u>           |
| 1              | Scott              | Scott     | Wynd       | 25-Jan-1970    | Active             |
| 2              | Diesel             | Greg      | Williams   | 30-Sep-1963    | Active             |
| 3              | Juddy              | Chris     | Judd       | 08-Sep-1983    | Active             |
| 4              | Jobe               | Jobe      | Watson     | 08-Feb-1985    | Active             |
| 5              | Bucks              | Nathan    | Buckley    | 26-Jul-1972    | Active             |
| 6              | Gerard             | Gerard    | Healy      | 01-Mar-1961    | Active             |
| 7              | Nat                | Nathan    | Fyfe       | 18-Sep-1991    | Active             |
| 8              | Gazza              | Gary      | Abblett Jr | 14-May-1984    | Active             |
| 9              | Cuz                | Ben       | Cousins    | 30-Jun-1978    | Active             |
| 10             | Woey               | Shane     | Woewodin   | 12-Jul-1976    | Active             |
| 11             | Pridda             | Matt      | Priddis    | 21-Mar-1985    | Active             |
| 12             | Aker               | Jason     | Akermanis  | 24-Feb-1977    | Active             |
| 13             | Wanga              | Gavin     | Wanganeen  | 18-Jun-1973    | Active             |
| 16             | Robert             | Robert    | Harvey     | 21-Aug-1971    | Active             |
| 17             | Adam               | Adam      | Cooney     | 30-Sep-1985    | Active             |
| 19             | Paul               | Paul      | Kelly      | 28-Jul-1969    | Active             |
| 20             | Simon              | Simon     | Black      | 03-Apr-1979    | Active             |
| 22             | Hirdy              | James     | Hird       | 04-Feb-1973    | Active             |
| 24             | Michael            | Michael   | Voss       | 07-Jul-1975    | Active             |
| 26             | Jimmy              | Jim       | Stynes     | 23-Apr-1966    | Active             |
|                |                    | Ť         | T          | 4 0            |                    |
|                |                    | Game Time | Games      | Teams Settings |                    |

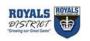

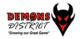

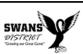

To make the player inactive tap/slide the playing toggle to left until it goes from green to white

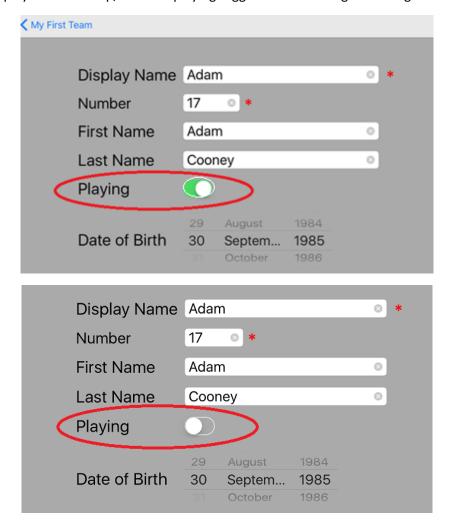

Team Officials will show at the bottom of the team list. Any jumper number above 100 will be loaded as a team official.

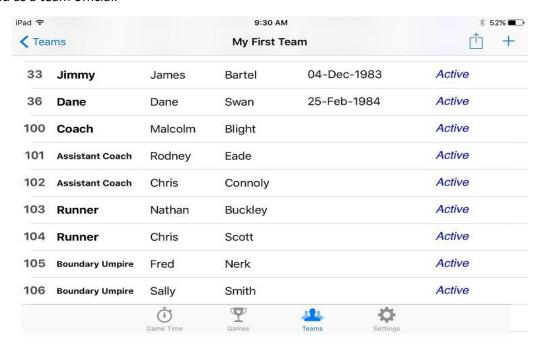

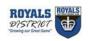

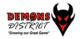

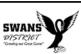

Click on blue <Teams arrow to go back to team list- the player (Adam Cooney) will show as inactive and will not show on the interchange sheet.

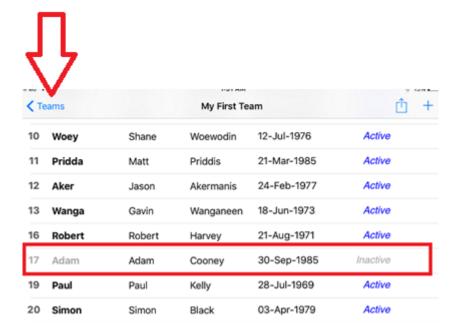

### **SELECT TEAMS**

To select teams – go to the Settings Screen – see task bar at the bottom of the screen If you want to select dual screen leave the dual screen toggle green(right). To select only the one team push/slide to the left until toggle goes white(left).

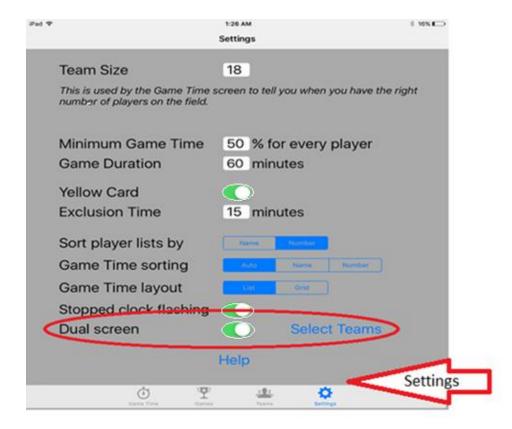

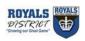

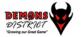

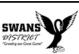

Roll over Team 1 and Team 2 list until you highlight the teams you require

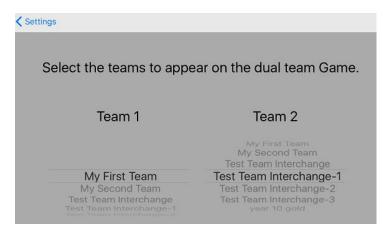

## **ENTER MORE PLAYERS OR OFFICIALS**

If you need to enter more players or officials - tap the + in top right corner

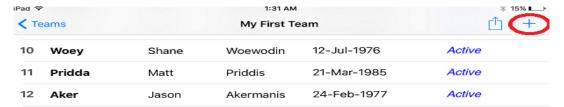

Enter details for the team officials and make them inactive by sliding/tap playing toggle to left until it goes from green to white

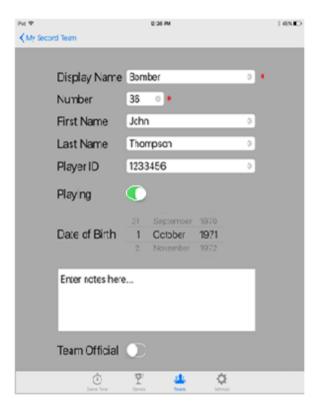

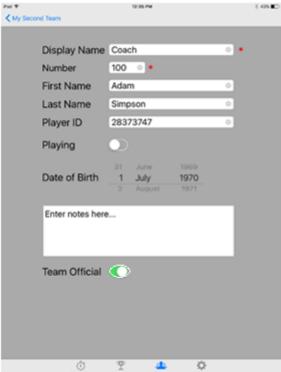

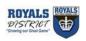

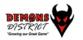

## **GAME TIME SCREEN / START GAME**

Prior to the game starting, after you have the Team List loaded you will need to select the 18 players who will take the field. You just need to tap the name of the player and the green up arrow will appear. This means that player has been selected to play. When the outside of the screen is in yellow you are still under the 18 players allowed on the field

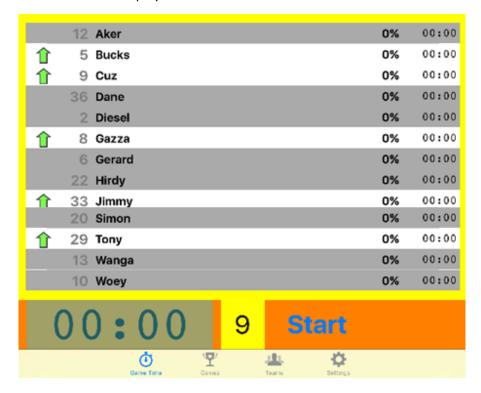

When the outside of the screne goes red – you have selected more than 18 players

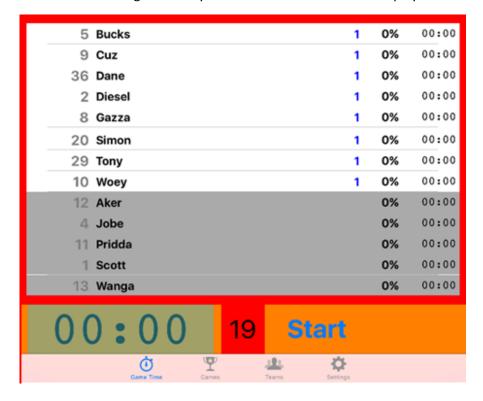

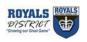

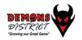

When the outside of the screen is black you have selected 18 players

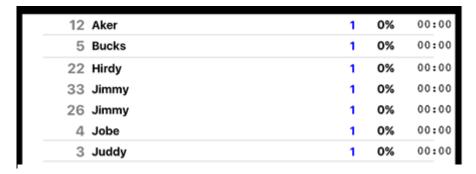

To start the game press on Start

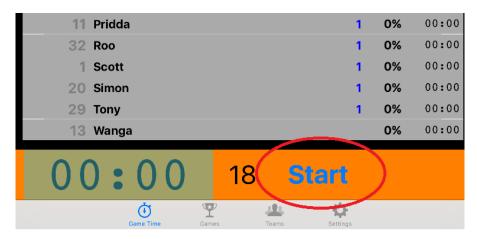

## **INJURIES AND RED/YELLOW CARDS**

To select a player with an injury, yellow card or red card just drage your finger anywhere across the players line. This will have the Exlcude pop up box appear. You will get a list of options to select. Just tap the option you want.

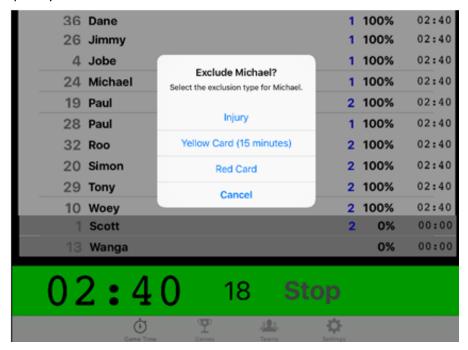

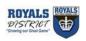

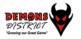

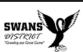

The player you have selected will get the appropriate symbol against his name. In the case of a yellow card or injury the outside of the screen will go yellow alerting you to the fact that you only have 17 on the filed and can put another player on. The timer will show how long the player has before they can be replaced on the field.

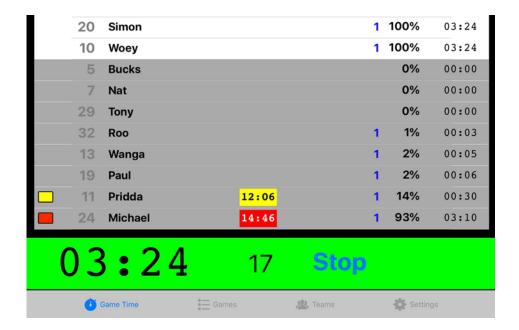

The timer will stop when the end of quarter is selected. When the next quarter is started the timer will continue to count down

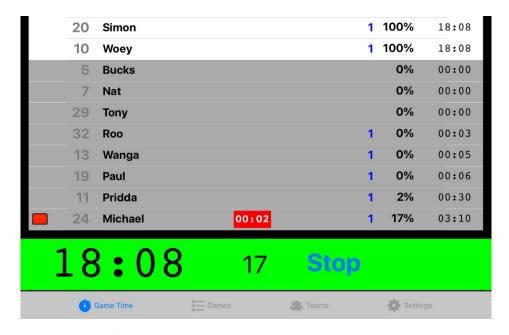

Players with injuries or red/yellow cards will drop to the bottom of the screen – see below example

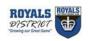

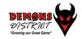

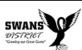

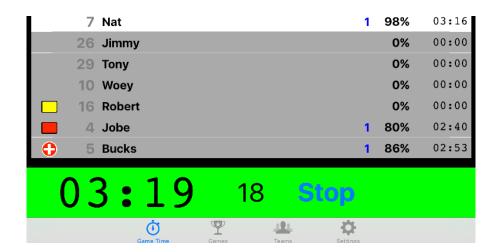

## **END QUARTERS**

At the end of each quarter of the game you press Stop – this will stop the clock.

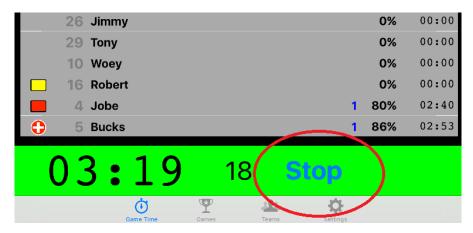

To restart the next quarter – press start.

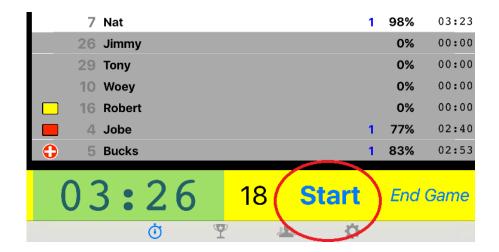

To end the game press End Game

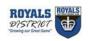

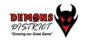

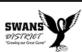

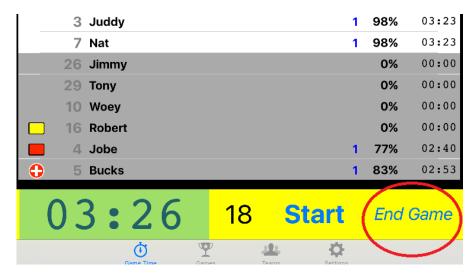

#### **END GAME - ENTER SCORE - EMAIL INTERCHANGE REPORT**

After you press End Game the below screen will display. You need to enter the details of the two teams who have played, venue, points scored and the date. Then press OK. You will be asked to confirm that you wish to end the current game

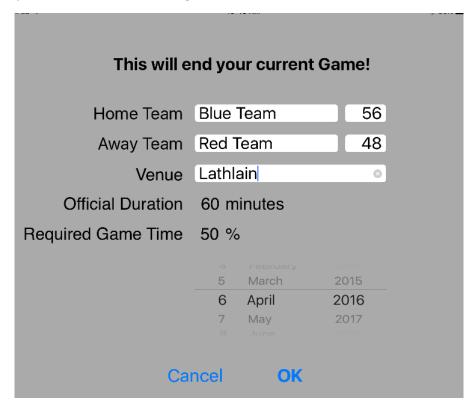

This will then take you back to the Interchange screen. Select Games on the task bar at the bottom of the screen. Select the game that you have just played

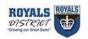

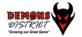

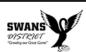

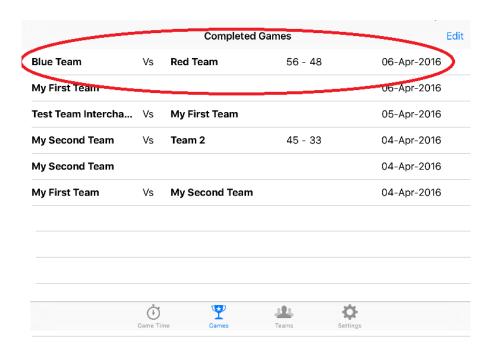

The below screen will display – if you have used the dual screen option you will have Team against both the teams – click on Team

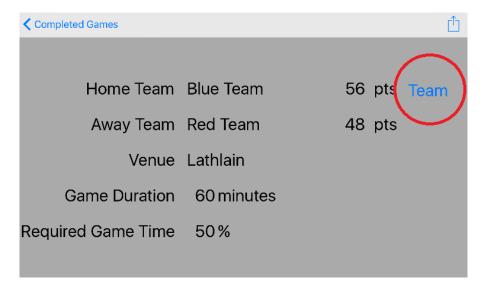

This is the Interchange report that need to be emailed to the Competition Coordinator. Click on the email option at the top right hand corner of the screen

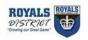

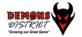

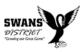

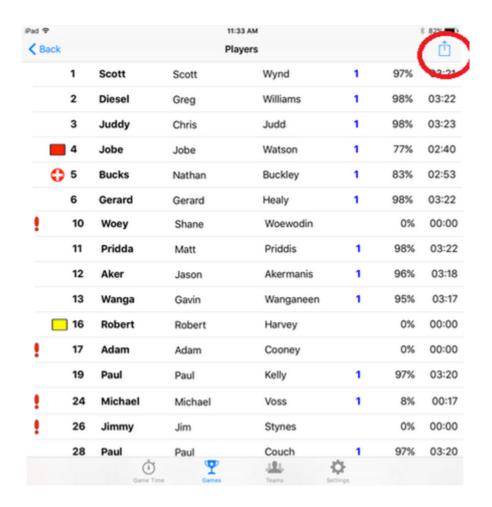

Enter the email address <a href="mailto:mpower@wafc.com.au">mpower@wafc.com.au</a>

PLEASE do not change the Subject line.

The email needs to be sent within an hour of the game finishing

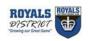

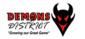

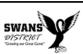

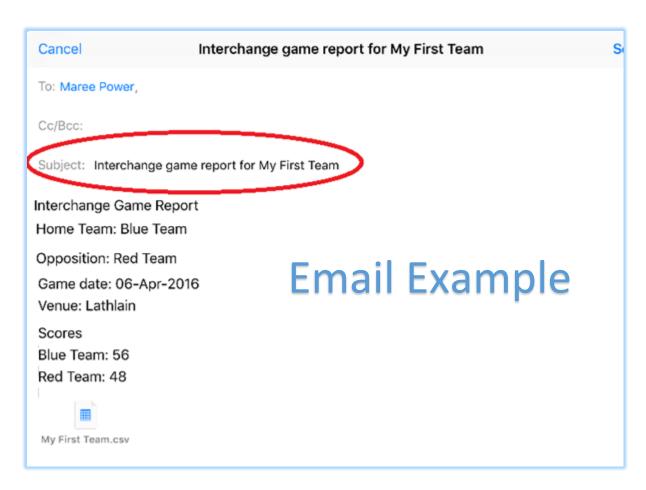

Please ensure that you email as displayed above. If you see the below email information, you are emailing from the wrong screen.

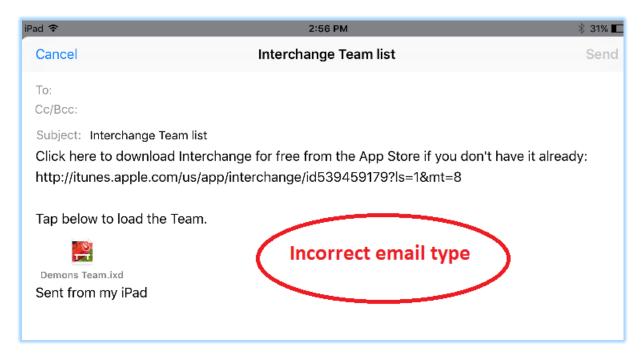

### **HELP**

For further help with Interchange refer to the Help section – center / bottom of the settings screen

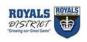

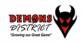

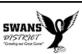

# Settings Team Size 18 This is used by the Game Time screen to tell you when you have the right number of players on the field. 50 % for every player Minimum Game Time Game Duration 60 minutes Yellow Card **Exclusion Time** 15 minutes Sort player lists by Name Game Time sorting Name Number Game Time layout Stopped clock flashing Dual screen Select Teams ø

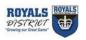

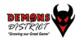

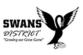